# **Digital Label Cutter**

**Auto Sheet Feed** 

# **Use Manual**

**Read Manual carefully before using** 

# **I. Installation**

1.1 Take out A-StarCut and parts in package. And tools in A-StarCut front panel. Tools: Hexagon spanner, Cross screw driver, USB disk (Manual, Software) 1.2 Feeder installation: Hook feeder at back side and fix by two screws on cutter

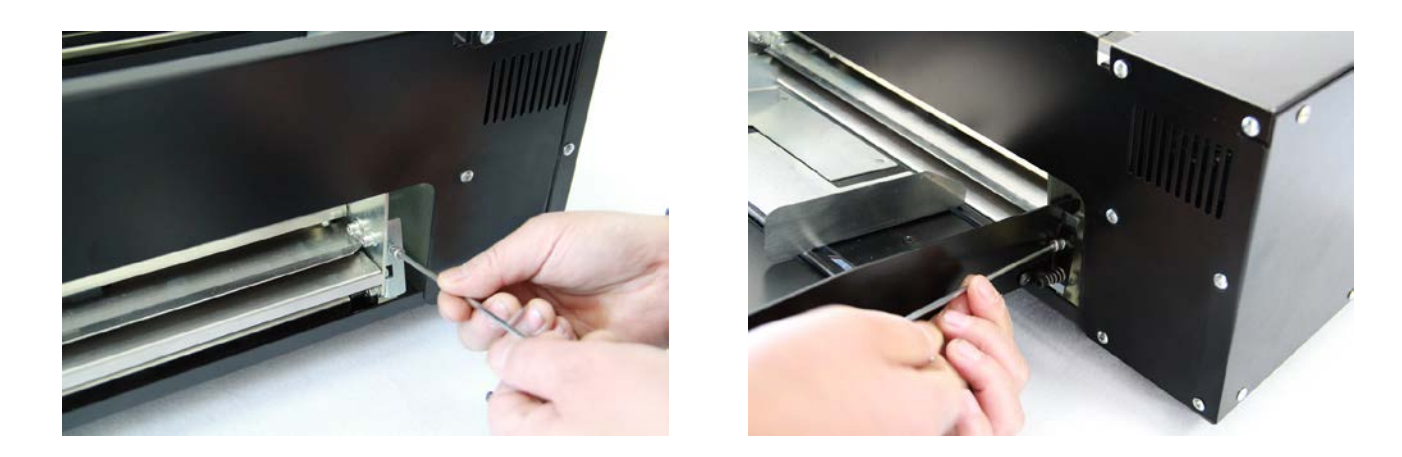

1.3 Put take up in front of cutter, the magnet will make it fix on cutter

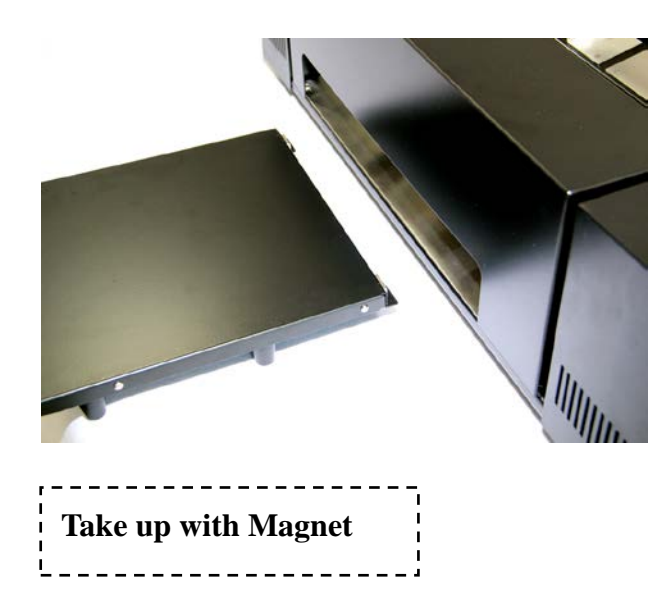

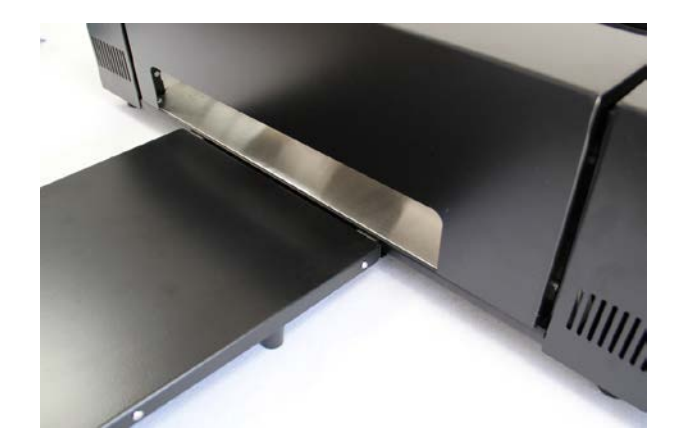

#### **II. Power on**

2.1 Connect power cable (the power source must be grounded). Switch on.

LCD will light and try direction button on control panel. Check carriage/cutter works or not

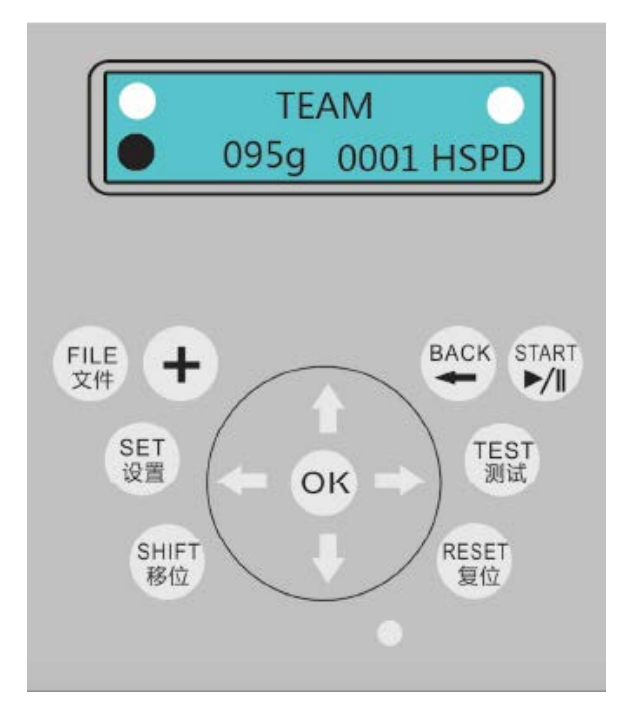

Team: File Name 095g: Cut Force 0001: Copies HSPD: Carriage Speed (when move by direction button

#### 2.2 Force

Cut force is tested based on media in factory. Before client use his/her own media. Force test need be done.

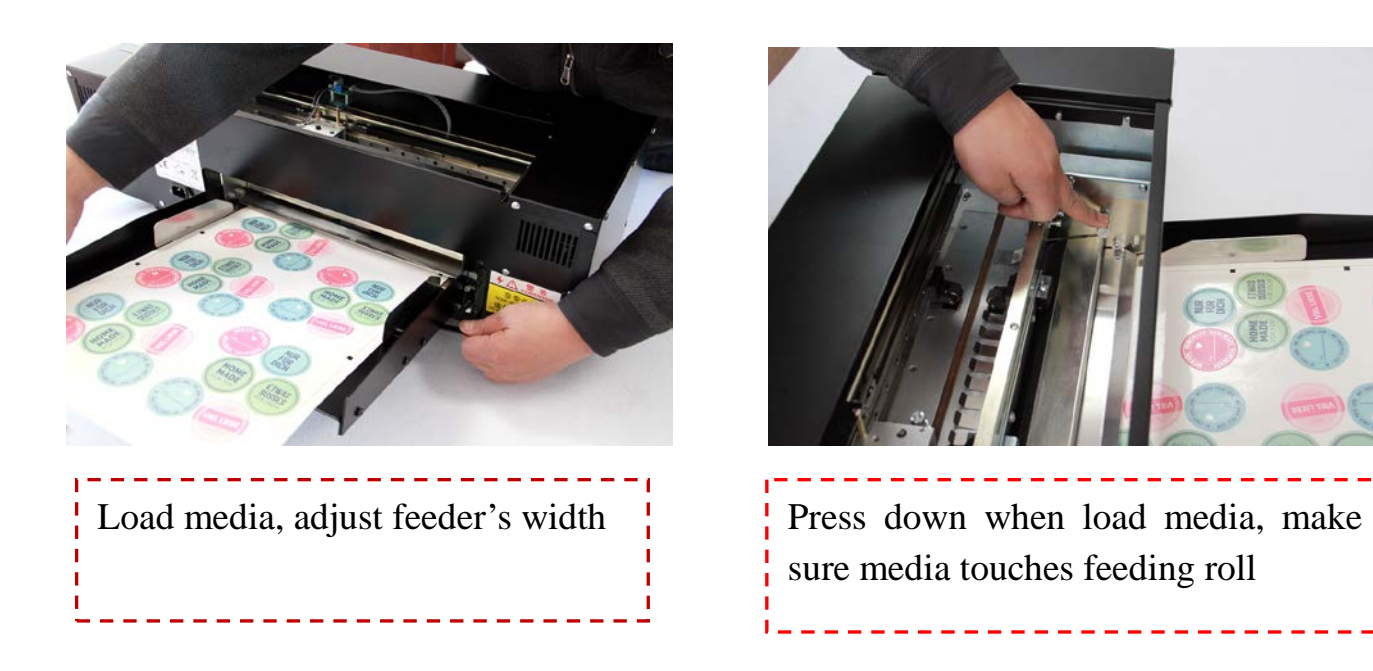

2.3 Press "Test", LCD will show as below.

Use Left/Right button moves carriage onto media.

Press "FILE", media will be load and the stop.Press "TEST" into test menu and choose "Force" Press "OK" it will cut media.

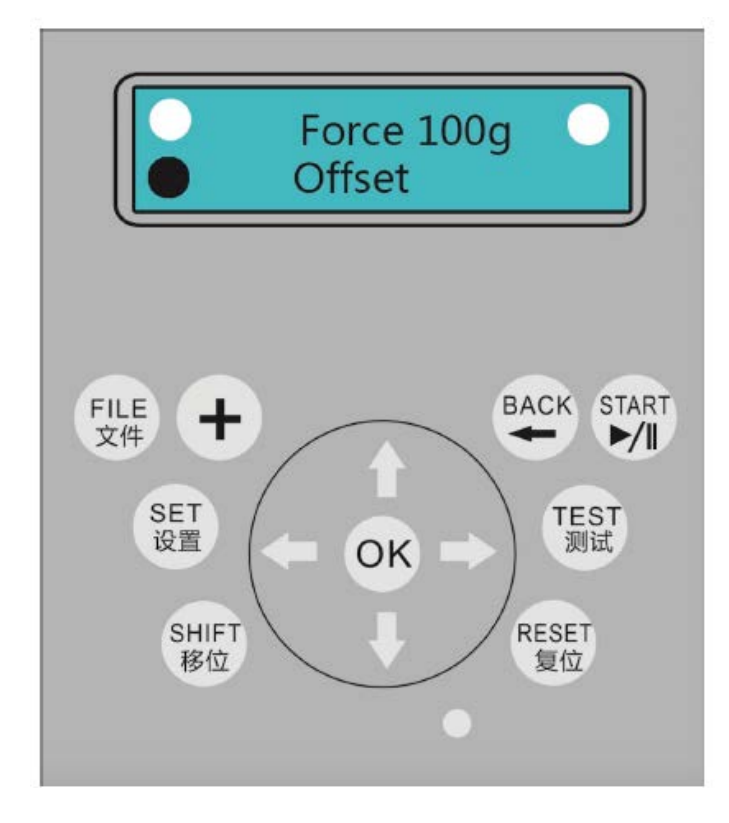

If the force is not enough,press"+" to increase force.

If the forece is too large,press "SHIFT" to decrease force.(5g-10g per time is more suitable)

Press "OK" to test again until the result is good.

Press "BACK" to save and exit

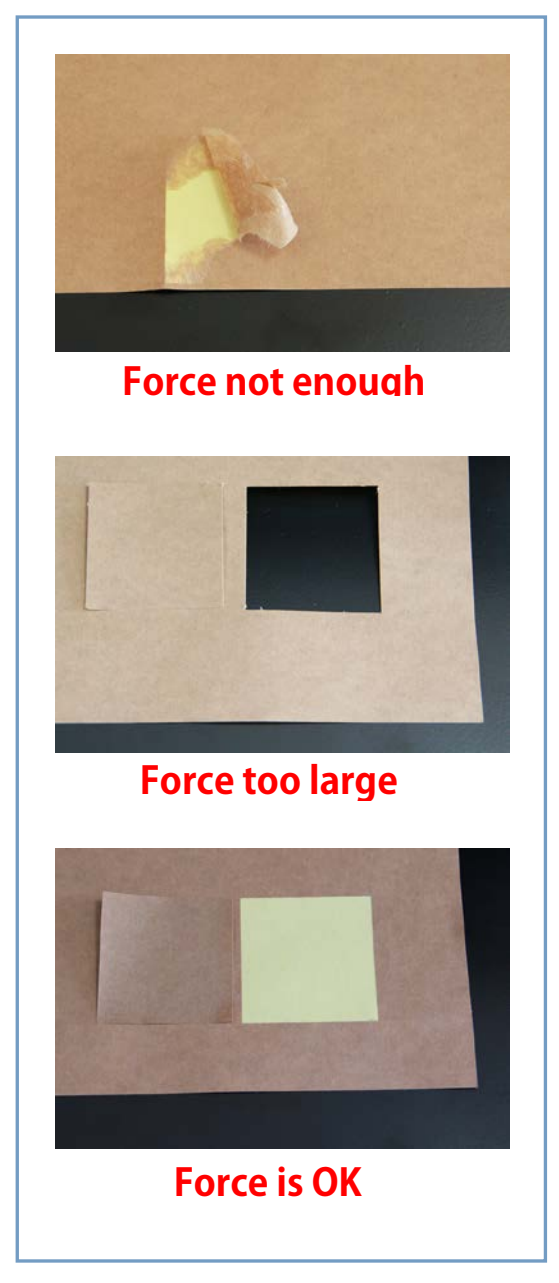

## **III. Make file to print**

**If A4. Set Page Size to 200mm\*287mm**

**If A3. Set Page Size to 287mm\*410mm**

Leave 10mm for margin will be ok

#### **Here we use A3 as example**

3.1 Use CorelDraw X4 or higher, image and I-mark need be put inside of page

Take A3 as example: Make Page Size to 287\*410mm. Load image and typeset. Add frame line to the whole page.Then add 5mm square I-Mark at Top Left, the position must be accurate,move 282mm(287mm-5mm=282mm)to the right side,then add another one at top right.

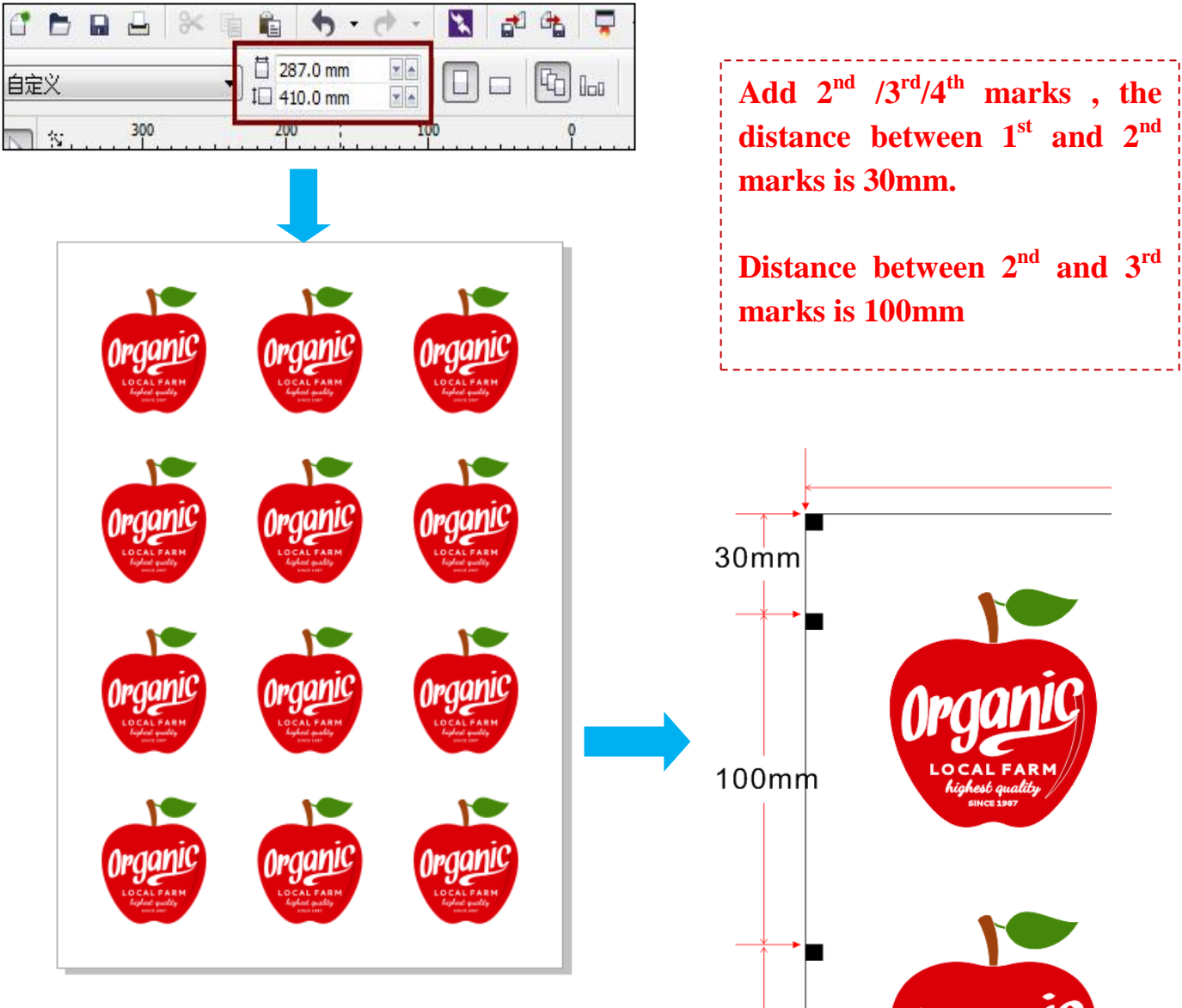

**Delete 1st line's Two Marks**

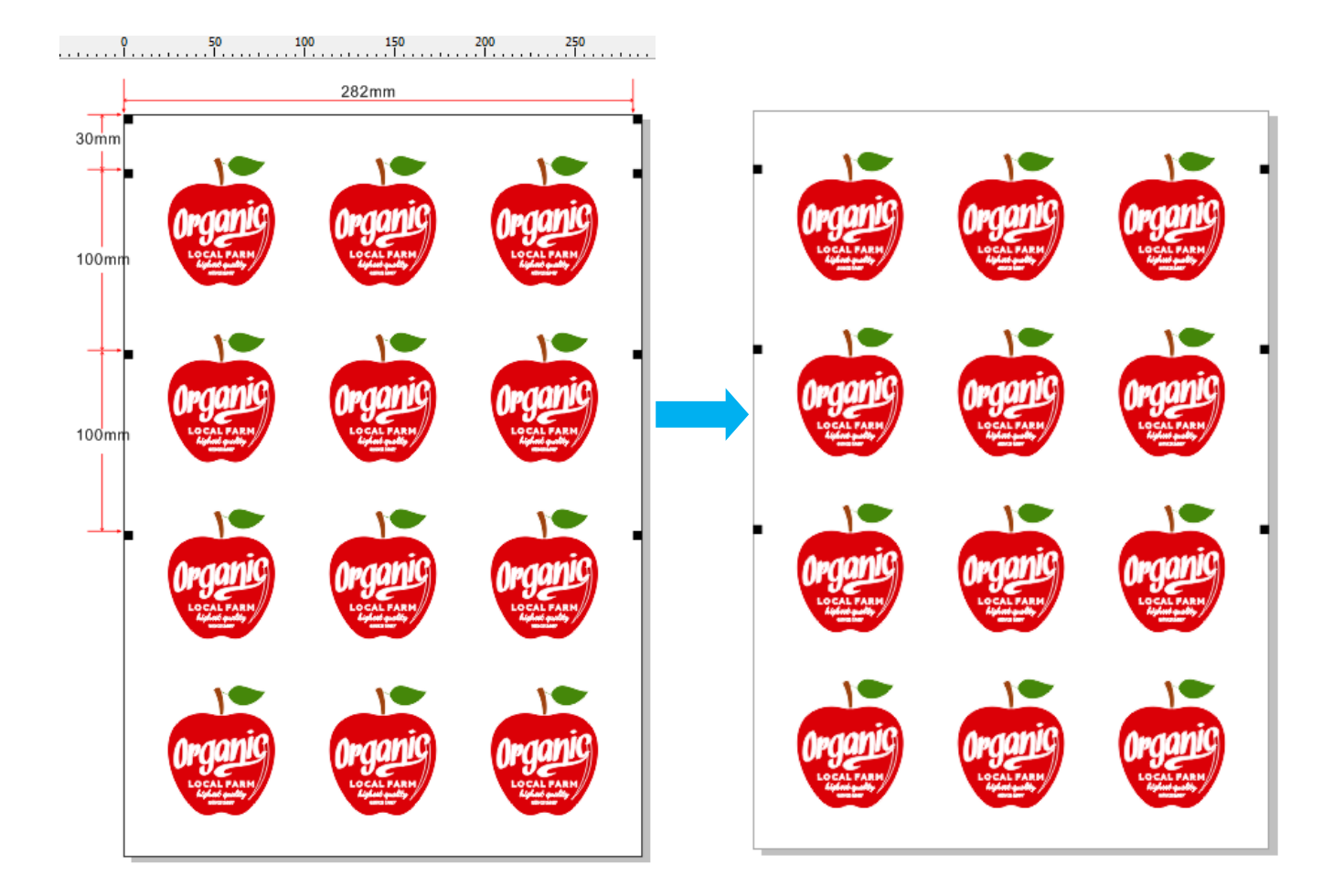

#### **IV. Save PLT**

Make all graphics path at the same page,don't move the graphics position during it

After made path, delete all files (marks, image etc) except path. Save and Export to "\*.PLT"

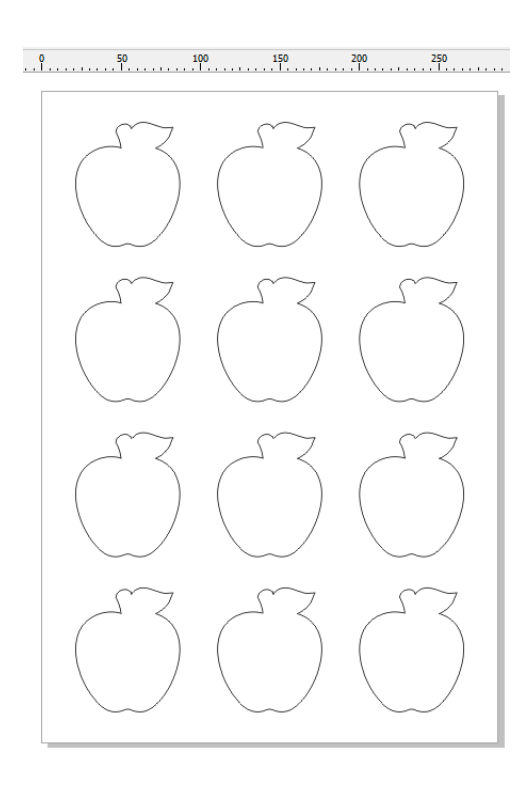

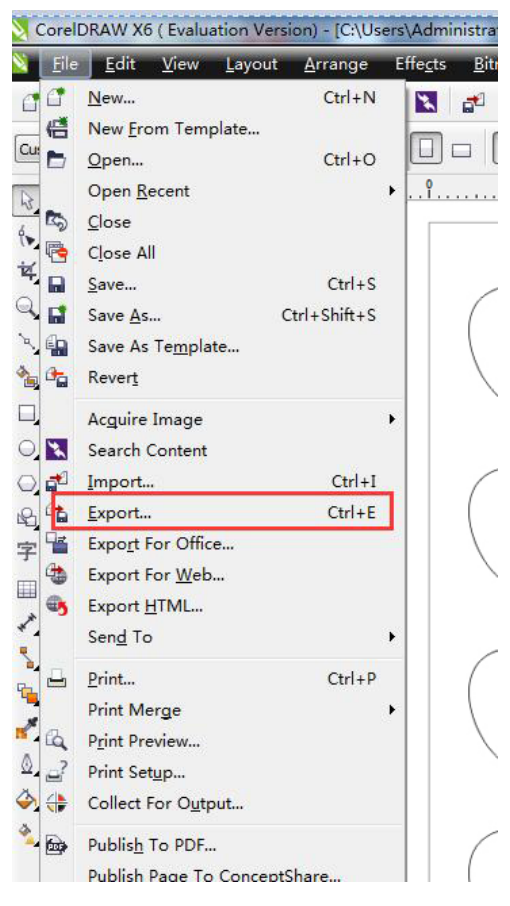

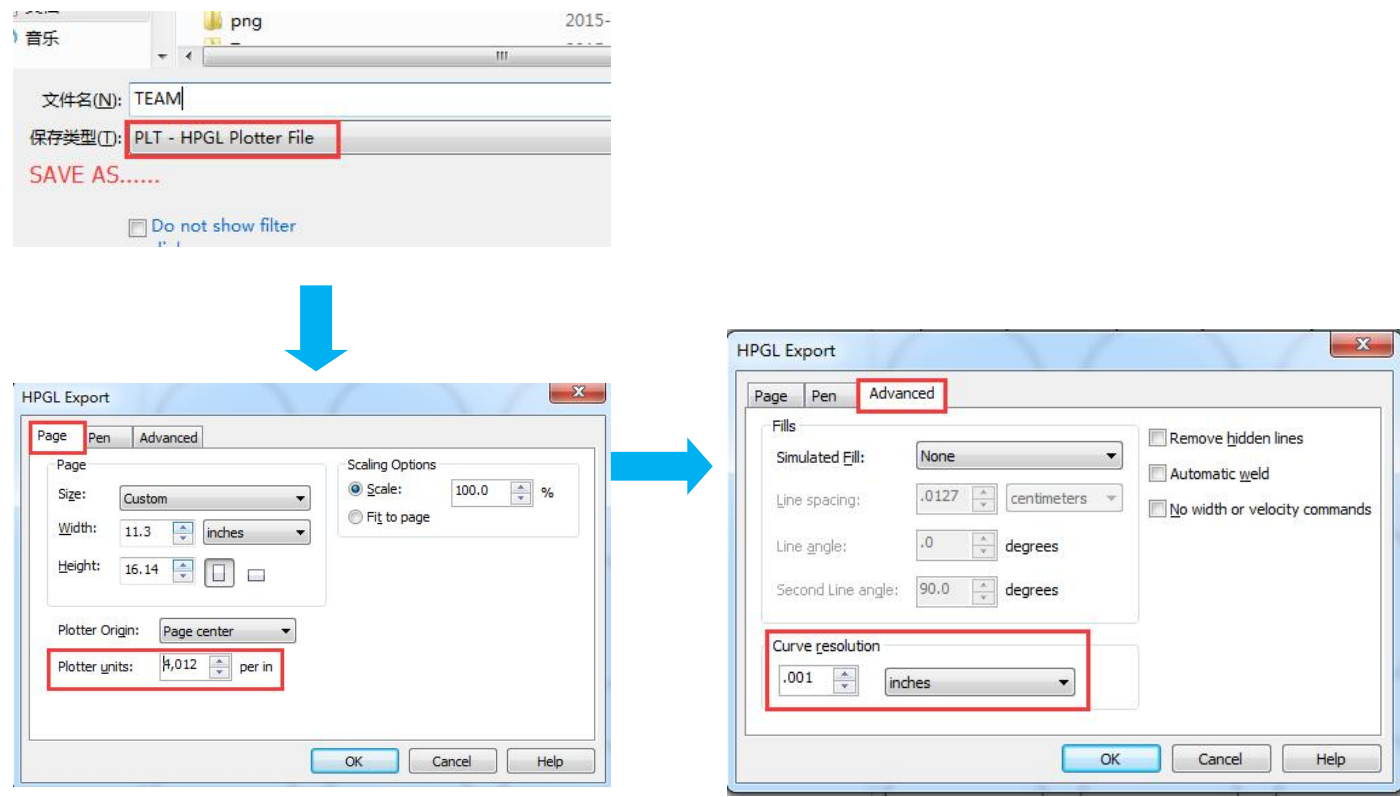

#### **DEFAULT Plotter Units: 4. 012**

Curve resolution .0001 inches (When label contains circle)

0.01cm(When label is line/square)

Press "OK" to export the file

#### **V. Install A-StarCut Station. Open it and setrelevant value**

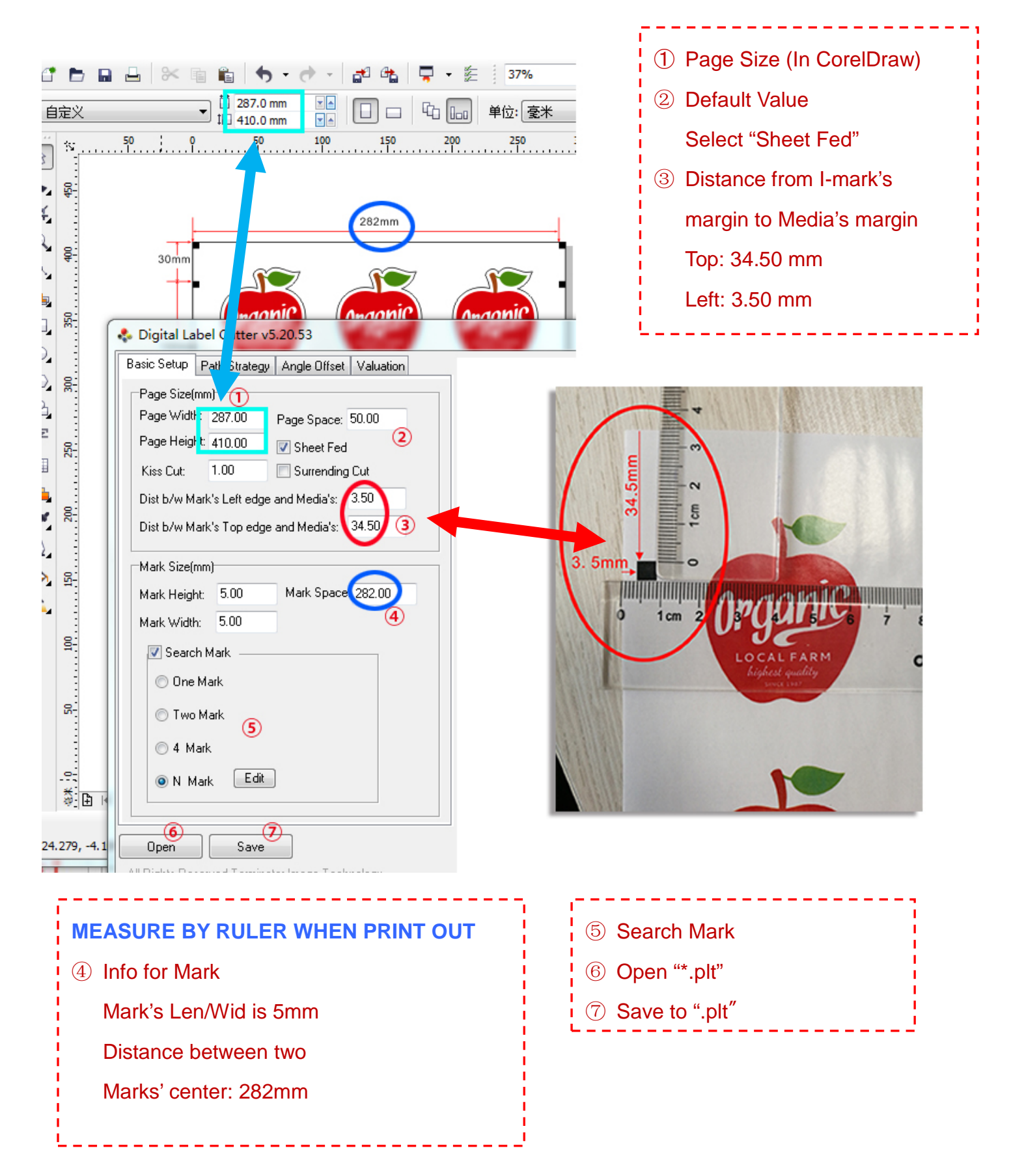

#### **Search Mark**

Ī

- 1. Set distance, in this sample it is 100mm.
- 2."Add" based on design in CorelDraw
- 3. Save to go back to main menu

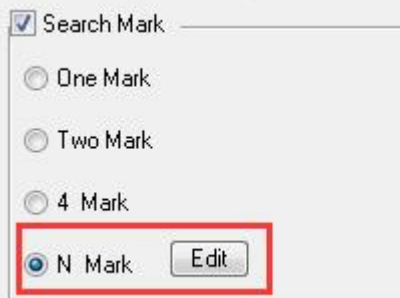

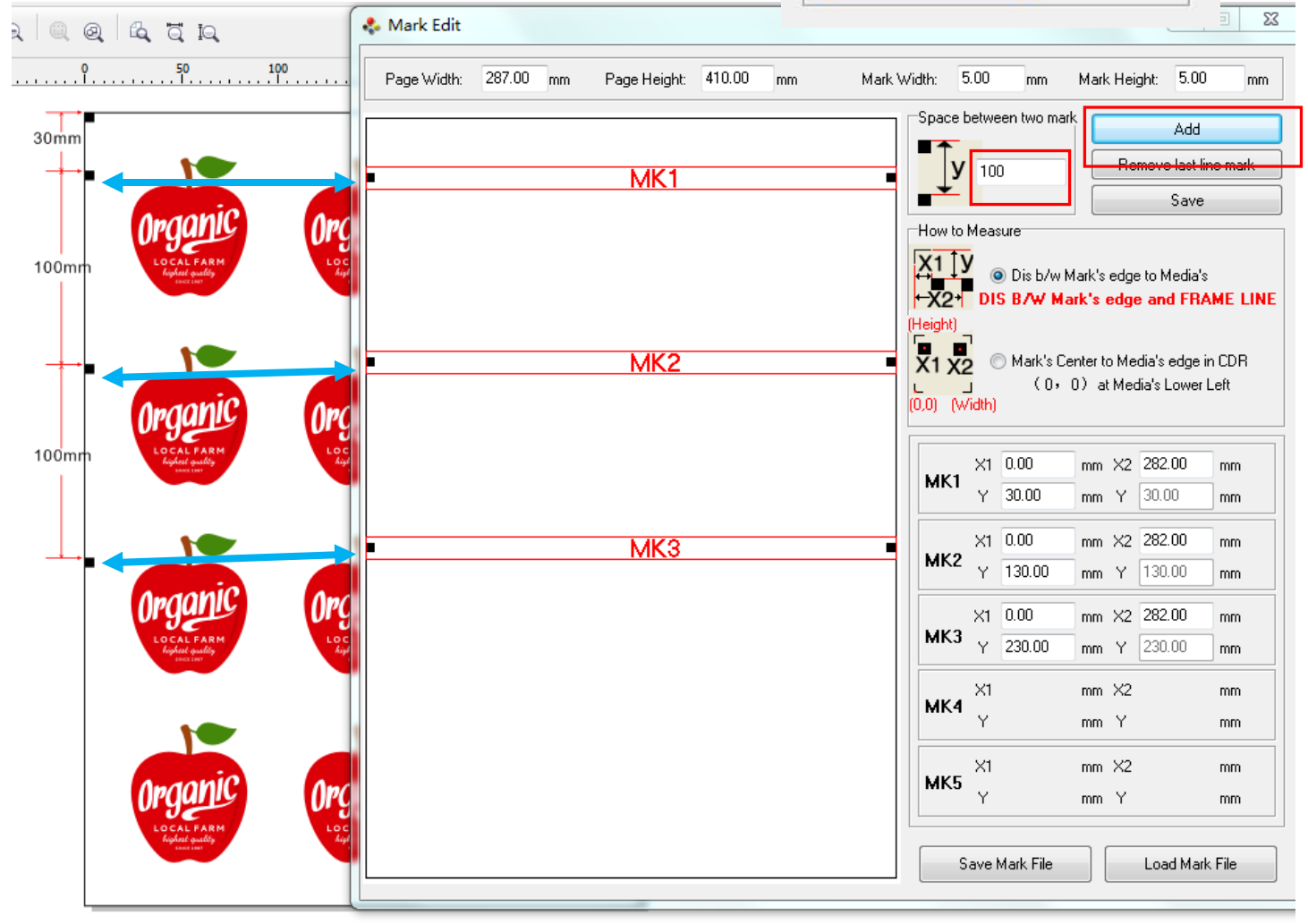

6.1 Export \*.apl to USB flash disk. Connect USB on A-StarCut, press "FILE" and Press"+"or "SHIFT" find the file, Press "START" to cut.

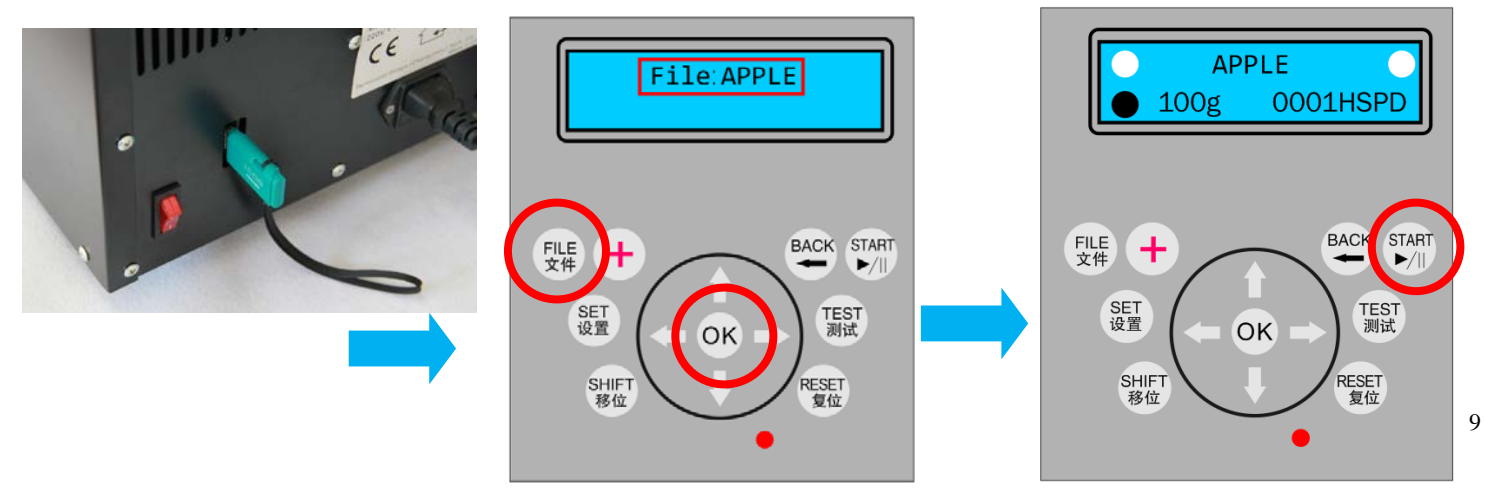

# **CHAPTER VI is for REFERENCE ONLY**

# **All calibration has been done in factory. If need calibrate, better contact**

# **A-StarCut factory**

# **VI Calibration**

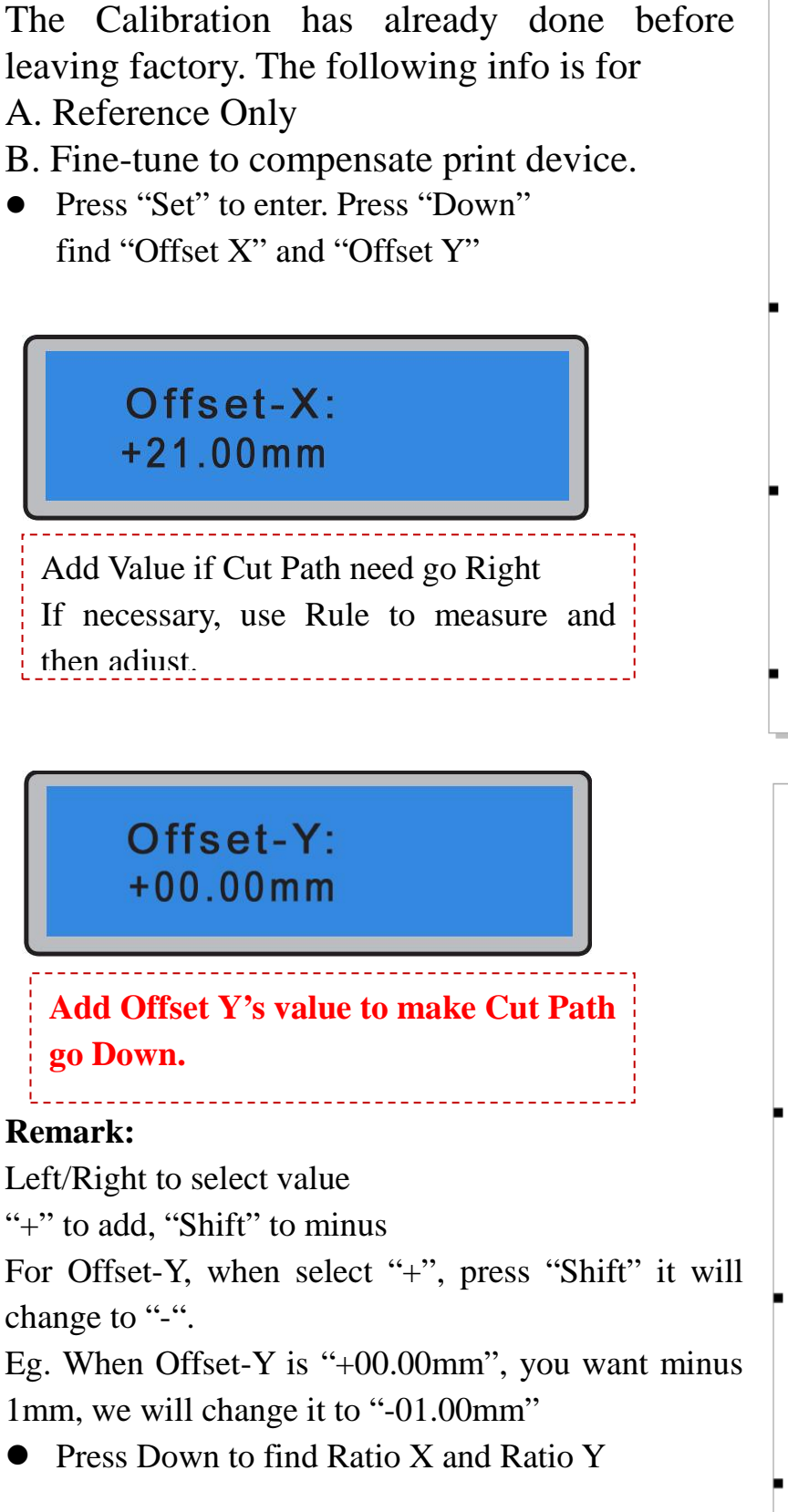

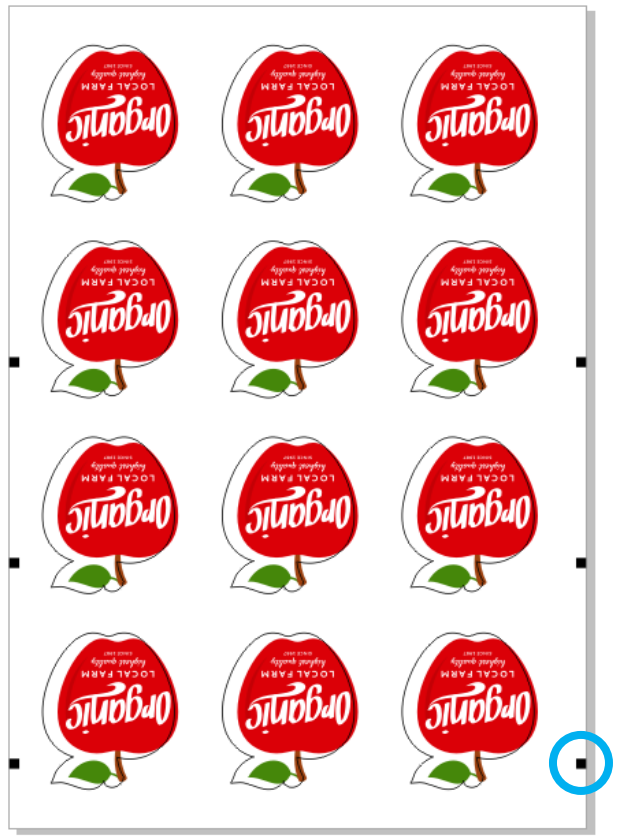

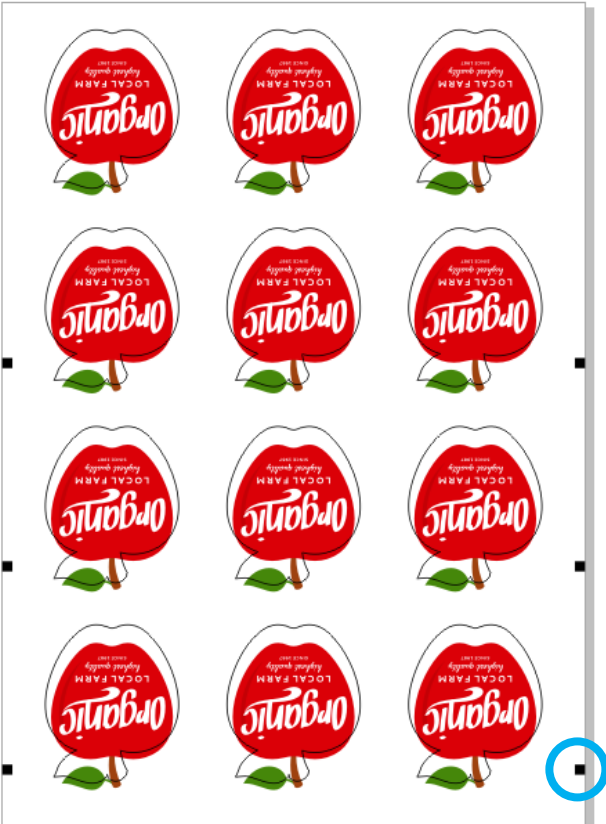

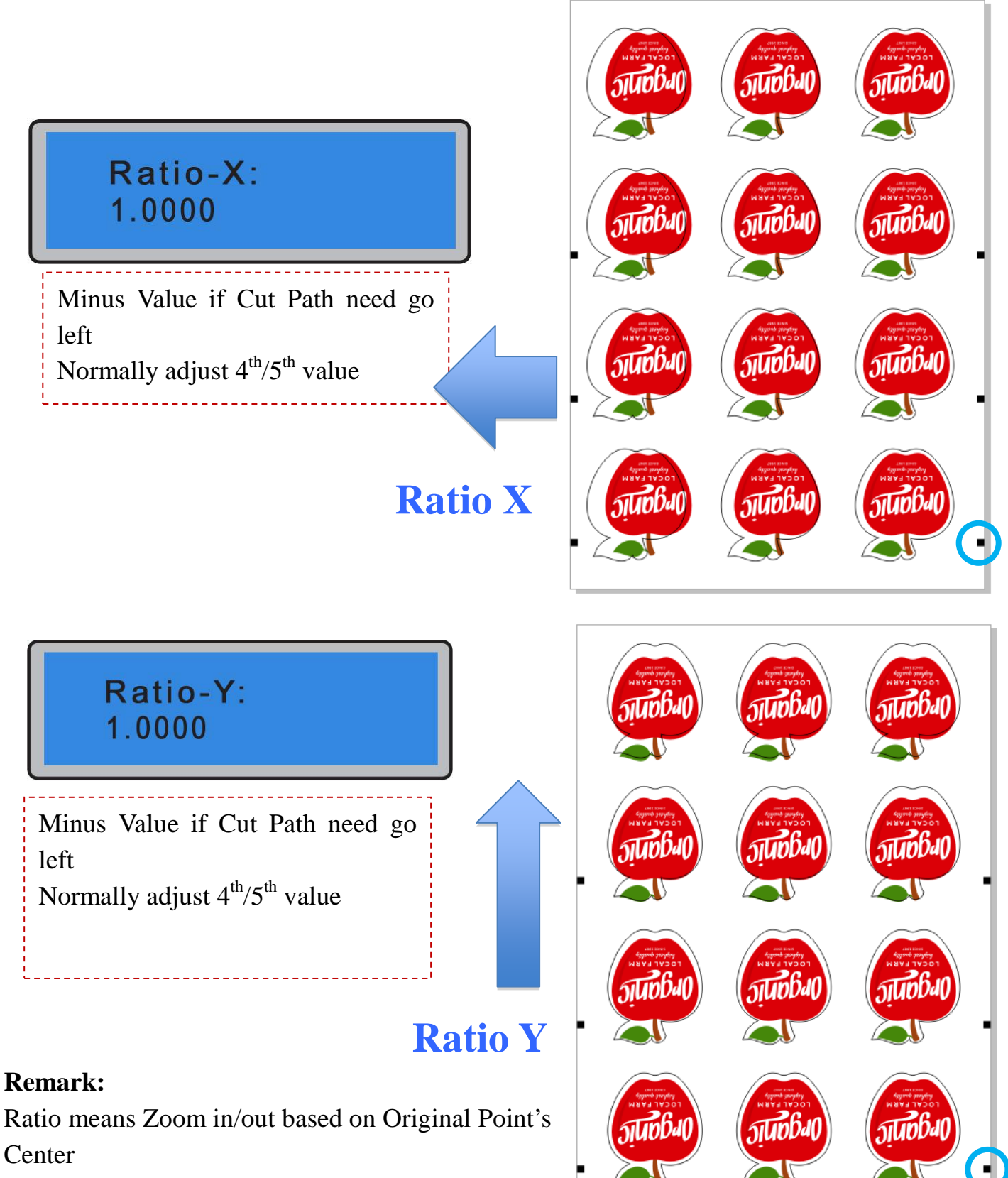

Way to calculate is use Rule measure **Cut Length (from Original Point's Center Point)**,and then

divided by **Design Length**(Path make in CorelDraw)

Ratio  $X = Cut$  Length $(X$  Direction) / Designed Length $(X$  Direction)

Ratio Y = Cut Length(Y Direction) / Designed Length(Y Direction)

Press Down find "Rotate" on LCD

# Rotate:  $+00.00$ °

If Cut Path need rotate to LEFE, (anticlockwise) Press 'Shift' first, then adjust the  $3<sup>rd</sup>/4<sup>th</sup>$ value

<u> - - - - - - - - - - - -</u>

#### **Remark:**

Left/Right to select value "+" to add, "Shift" to minus When select "+", press "Shift" it will change to "-".

"+" to rotate clockwise, "Shift" to rotate anticlockwise

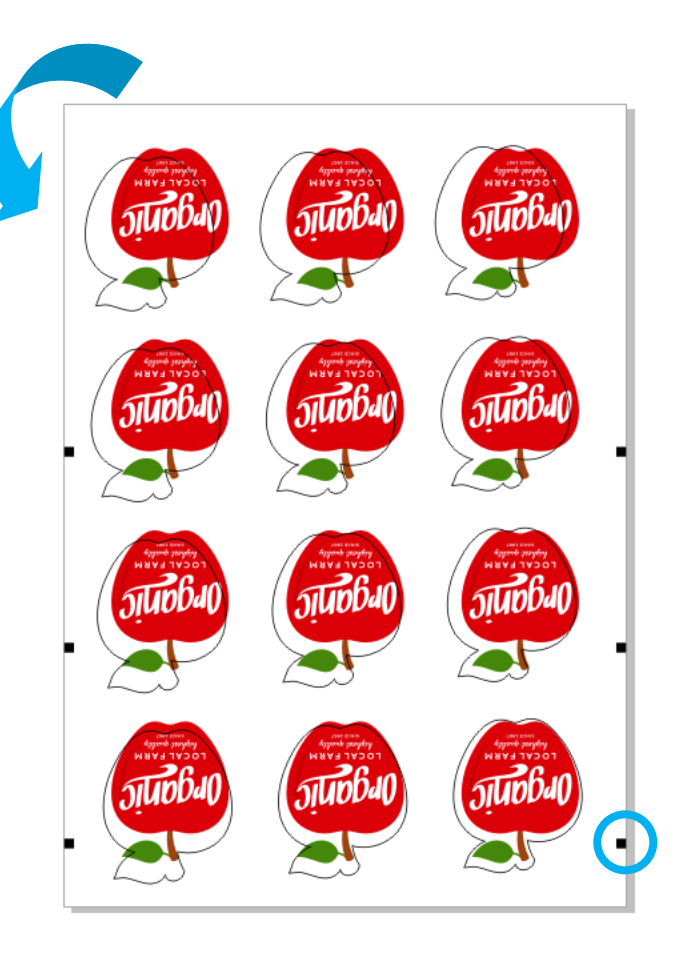

## **Remark: DEFAULT SET**

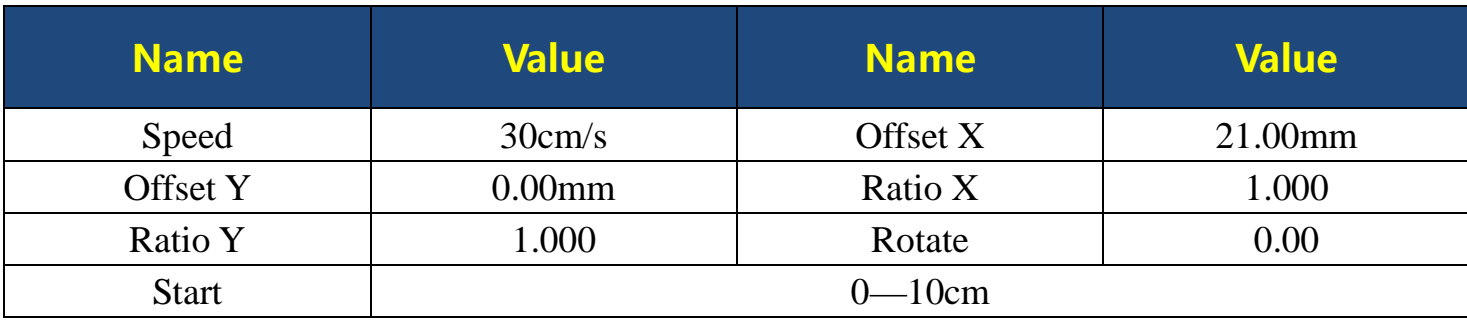